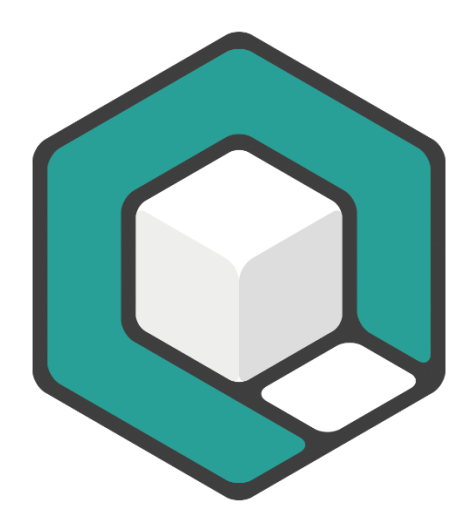

# **axesPDF® User Guide**

**V07.2021**

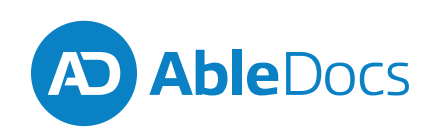

Copyright © 2021 AbleDocs Inc.

# **Content**

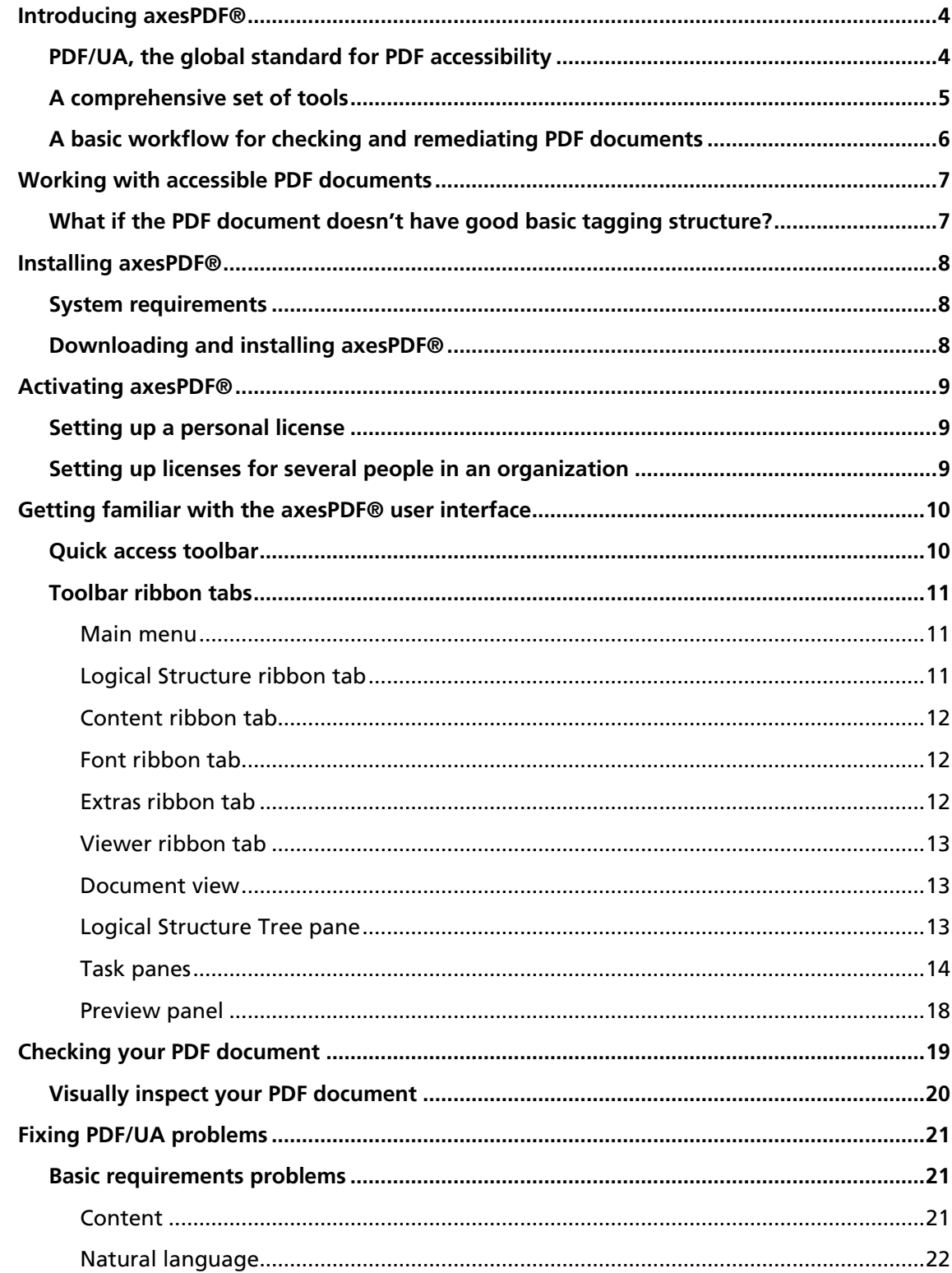

### axesPDF® User Guide

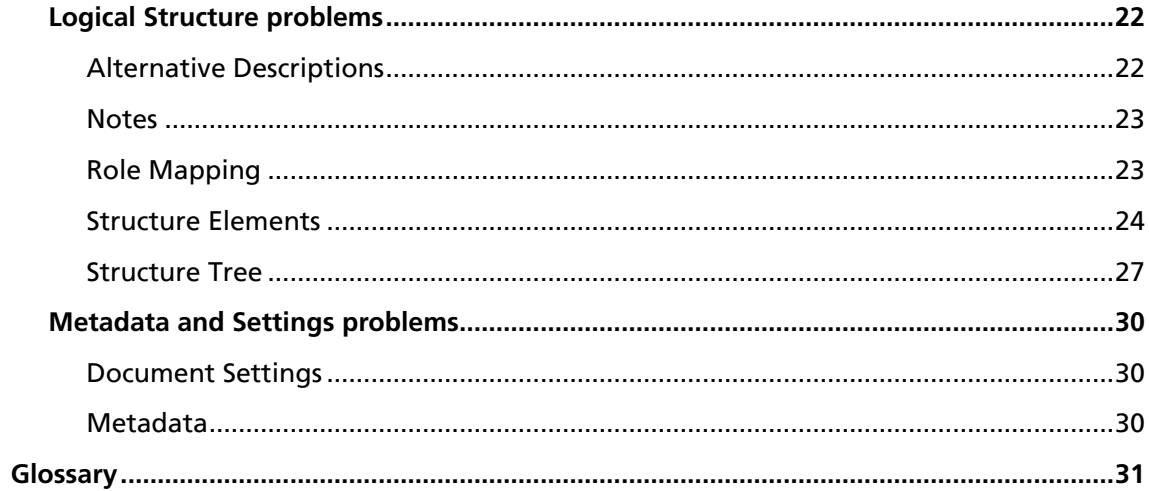

# <span id="page-3-0"></span>**Introducing axesPDF®**

You can use axesPDF® to check and remediate PDF documents for compliance with the PDF/UA (ISO 14289), WCAG 2.1, and Section 508 standards.

The checking and remediation tools in axesPDF® help you produce fully PDF/UA compliant documents with ease. You can use these tools to check your Microsoft Word, Adobe Acrobat, or Adobe InDesign documents.

Accessibility issues are found quickly, and you can easily fix most of them.

Important: To use AXESPDF ®, your PDF document must contain a tag structure. If it doesn't, you can create a tagged PDF by converting the source document or adding tags using a PDF editor.

### <span id="page-3-1"></span>**PDF/UA, the global standard for PDF accessibility**

Originally published in August 2012 and updated in 2014, the global ISO standard 14289-1:2014 – commonly known as PDF/UA (Universal Accessibility) – defines the requirements for accessible PDF documents. Some of the requirements include:

- Content must be tagged in a logical structure or reading order
- Each tag represents the document's semantic structure (headings, tables, lists, etc.)
- Graphics that contribute to the meaning of the content must have associated alternative text. Others must be marked as decorative elements.

PDF/UA also defines the requirements for software, including authoring tools, PDF viewers, assistive technologies, and evaluation tools.

The PDF association sums it up:

"The primary purpose of ISO 14289 (known as PDF/UA) is to define a specific use of the structure and tagged PDF features in PDF 1.7, which provide a mechanism for reuse of PDF page content, especially in the accessibility context."[1](#page-3-2)

#### <span id="page-3-4"></span>Want to learn more?

<span id="page-3-5"></span>For more information about the PDF/UA and the PDF/A standards, check out the list of resources in the [PDF Association website](https://www.pdfa.org/resource/)<sup>[2](#page-3-3)</sup>.

<span id="page-3-3"></span><span id="page-3-2"></span><sup>[1](#page-3-4)</sup> PDF association. (2014, October 7). ISO 14289 (PDF/UA). Retrieved from <https://www.pdfa.org/resource/iso-14289-pdfua/> [2](#page-3-5) <https://www.pdfa.org/resource/>

### <span id="page-4-0"></span>**A comprehensive set of tools**

axesPDF® provides the tools that you need to create PDF/UA-compliant documents:

■ Check for PDF/UA compliance

Checking your document is fast and easy. The structured report shows a summarized result of all the machine-checkable failure conditions.

■ See problems immediately

Select an issue in the Checker pane to see where the error is in the document and in the logical structure view.

■ Fix issues with one click

Fix an issue for the entire document by clicking one button; for example, **Add** Note ID or Artifact Non-Tagged Content.

■ Edit all in one view

Context-sensitive editing of properties and attributes of multiple tags at once. For example, adding scope to table header cells.

■ Fix Unicode issues

Unicode issues are no longer show-stoppers. You can easily correct any mapping issues.

■ Navigate the logical structure

Browse the logical structure of the document by jumping from one tag of a particular structure type to the next tag of that same type. You can also search for specific tags.

■ Select and view tags with ease

When you select a tag in the Document Viewer, it is automatically highlighted in the Logical Structure View.

■ Screen reader preview

Simplified structure view for a quick visual evaluation. Check the logical order and the semantics to see what a screen reader would read.

■ Detailed expert views

Views for diagnosis and editing: Checker with report, Properties, Settings, Role Mapping, Destinations, Logical Structure.

## <span id="page-5-0"></span>**A basic workflow for checking and remediating PDF documents**

Here is the typical workflow for checking and remediating PDF documents, with links to corresponding instructions in this User Guide.

- 1. Open the document in axesPDF®.
- 2. Look at errors in Checker. See ["Checking your PDF document"](#page-18-0).
- 3. Fix errors using the axesPDF® tools. See ["Fixing PDF/UA problems"](#page-20-0).
- 4. Fix other errors manually, in the PDF file
- 5. Open the updated document in axesPDF® to check again and ensure that you've corrected all the errors.
- 6. Visually check your PDF document. See ["Visually inspect your PDF document"](#page-19-0).

# <span id="page-6-0"></span>**Working with accessible PDF documents**

To use axesPDF® to check and remediate your PDF documents, you must begin with an accessible PDF document; this means that it must contain a tag structure.

Good basic tagging structure has the following characteristics:

- One top-level container tag. All other tags are nested within the container tag.
- All relevant content elements are tagged.
- The tag order is the same as the preferred reading order.
- Tags are nested correctly.
- All elements or content that belongs together are kept together. For example, paragraphs, tables, or lists that are span page breaks or column breaks are not divided into several tags.
- All links to external destinations, like websites or other documents, are correctly tagged and are clickable.

### <span id="page-6-1"></span>**What if the PDF document doesn't have good basic tagging structure?**

If your document doesn't have tags or a good basic tagging structure, you can create a tagged PDF by converting the source document or adding tags using a PDF editor.

- Convert the source document
- You can create accessible PDF document with authoring tools like Microsoft Word or InDesign, or you can convert information in a structured format like HTML or XML. If the conversion is successful, the tag structure is created.
- Edit the PDF file

If the source file is not available, or if the authoring software doesn't successfully convert the content, you can open the PDF file in a PDF editor and manually add or correct the tags. You must tag each relevant content element and add the required accessibility features, like alternative text to figures.

Once the conversion is finished, you can use axesPDF® to evaluate the PDF, check the PDF/UA compliancy, and fix any outstanding issues.

# <span id="page-7-0"></span>**Installing axesPDF®**

### <span id="page-7-1"></span>**System requirements**

axesPDF® works with the following operating systems:

- Microsoft® Windows 8.1 Service Pack (SP) 1
- Microsoft® Windows 10

## <span id="page-7-2"></span>**Downloading and installing axesPDF®**

<span id="page-7-4"></span>To install axesPDF®, go to the **product download page<sup>[3](#page-7-3)</sup>, and click Download** axesPDF®.

Note: If you have a previous version installed, you must uninstall it first.

Start the setup program by navigating to the where you saved the downloaded file and double-click axesPDF.Setup.exe.

The installation wizard guides you through the rest of the process.

<span id="page-7-3"></span>[<sup>3</sup>](#page-7-4) <https://www.abledocs.com/en/products-services/axespdf/download>

# <span id="page-8-0"></span>**Activating axesPDF®**

You can use axesPDF® in Trial Mode or activate a license to use all the available features. You set up licenses for a individuals or organizations.

If you choose to run the add-in in Trial Mode, when you create a PDF, each page will have a watermark, and some characters will be randomly colored.

### <span id="page-8-1"></span>**Setting up a personal license**

<span id="page-8-6"></span>To activate axesPDF® for one person to use, you can set a personal license. For detailed instructions, go to the **Activate Personal License article<sup>[4](#page-8-3)</sup> in the axes4 Help** Center. The article also includes a link to download a PDF version of the instructions.

### <span id="page-8-2"></span>**Setting up licenses for several people in an organization**

<span id="page-8-8"></span><span id="page-8-7"></span>To activate axesPDF® for several people in an organization, you can set of access via axes4 IDs or via a domain. For detailed instructions, go to the corresponding articles in the axes4 Help Center. Each article also includes a link to download a PDF version of the instructions.

- [Set up access via axes4 IDs](https://support.axes4.com/hc/en-us/articles/360013781020)<sup>[5](#page-8-4)</sup>
- [Set up access via a domain](https://support.axes4.com/hc/en-us/articles/360013849319)<sup>[6](#page-8-5)</sup>

<span id="page-8-3"></span>[<sup>4</sup>](#page-8-6) <https://support.axes4.com/hc/en-us/articles/360013781220>

<span id="page-8-4"></span>[<sup>5</sup>](#page-8-7) <https://support.axes4.com/hc/en-us/articles/360013781020>

<span id="page-8-5"></span>[<sup>6</sup>](#page-8-8) <https://support.axes4.com/hc/en-us/articles/360013849319>

# <span id="page-9-0"></span>**Getting familiar with the axesPDF® user interface**

The following screenshot shows the layout of the user interface as it appears when you first start axesPDF®.

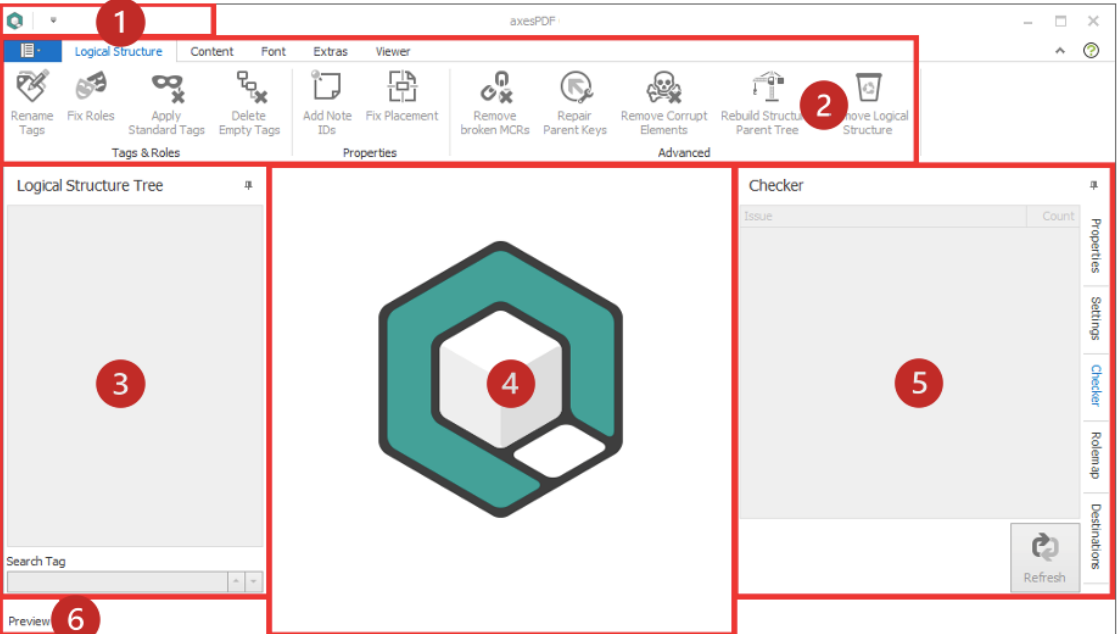

- 1. Quick access toolbar
- 2. Toolbar ribbon with tabs for each group of controls
- 3. Logical Structure Tree task pane on the left side
- 4. Document view in the center pane
- 5. Task pane on the right side, with tabs for Properties, Settings, Checker, Role map, and Destinations
- 6. Preview

# <span id="page-9-1"></span>**Quick access toolbar**

The Quick Access toolbar is like the Microsoft Quick Access toolbar. You can use it to control the program window or customize the ribbon.

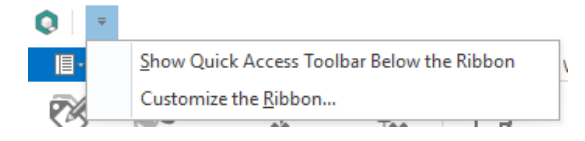

# <span id="page-10-0"></span>**Toolbar ribbon tabs**

The axesPDF® toolbar ribbon includes several tabs that contain the tools you need to check and remediate PDF documents.

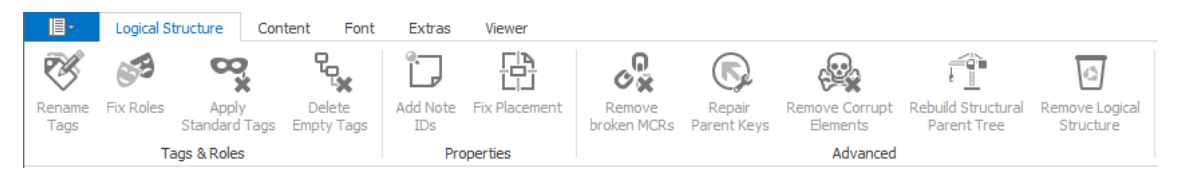

### <span id="page-10-1"></span>**Main menu**

Use the main menu to open, close or save files, to read the product information, or to quit axesPDF®.

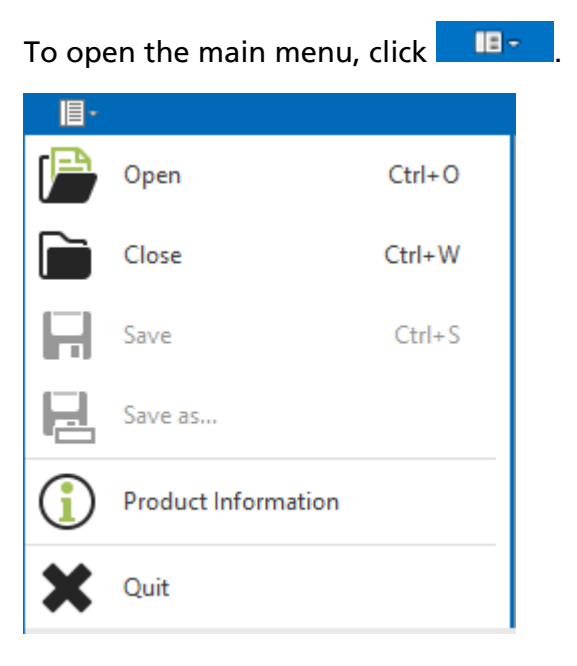

### <span id="page-10-2"></span>**Logical Structure ribbon tab**

The Logical Structure ribbon tab is organized into three groups of controls that you can use to fix structure-related issues in your PDF documents.

- Tags & Roles
- **Properties**
- Advanced

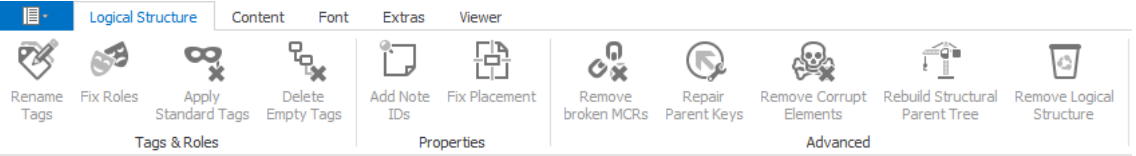

### <span id="page-11-0"></span>**Content ribbon tab**

Use the controls in the Content ribbon tab to solve problems with the PDF content.

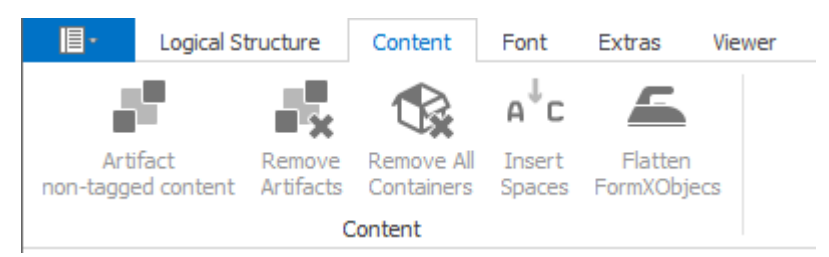

### <span id="page-11-1"></span>**Font ribbon tab**

Use the controls in the Font ribbon tab to solve font-related issues; for example, to correct Unicode mapping issues.

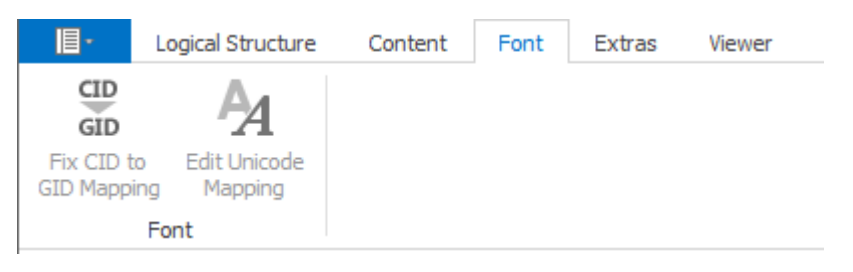

### <span id="page-11-2"></span>**Extras ribbon tab**

The Extras ribbon tab is organized into four groups of controls that you can use to fix issues in your PDF documents that are not related to the structure or content.

- Metadata
- Annotations
- Navigation
- Accessibility Support Properties

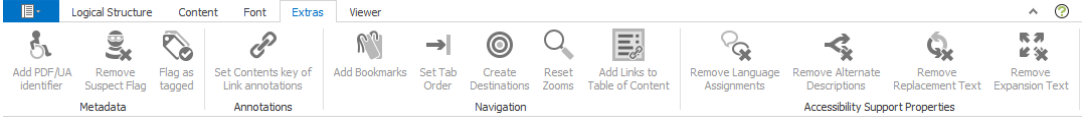

### <span id="page-12-0"></span>**Viewer ribbon tab**

Use the controls on the Viewer ribbon tab to navigate your PDF document or zoom in and out. You can also switch between the Tag Selection tool and the Table tool.

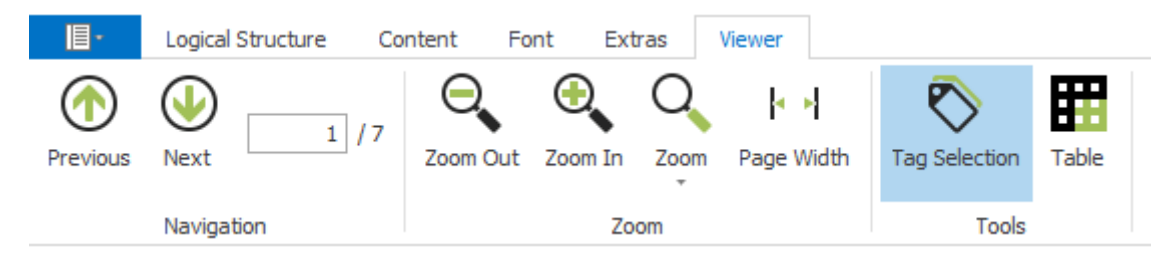

### <span id="page-12-1"></span>**Document view**

The **Document** view is the default view of the PDF document that you are working on.

If you select a structure element in the **Logical Structure Tree** pane, or select an error in the **Checker** task pane, the corresponding element is highlighted in the Document view.

Use this view to:

- Review the presentation of your document
- Navigate the document
- Evaluate the logical order using the **Logical Structure Tree** pane
- Analyze accessibility issues using the **Checker** task pane

### <span id="page-12-2"></span>**Logical Structure Tree pane**

The logical structure of your PDF document is displayed in the form of a structure tree. You can review the structure from the highest to the deepest level by expanding and collapsing each level of the tree.

When you click a tag in the structure tree, the corresponding area is highlighted in the Document view.

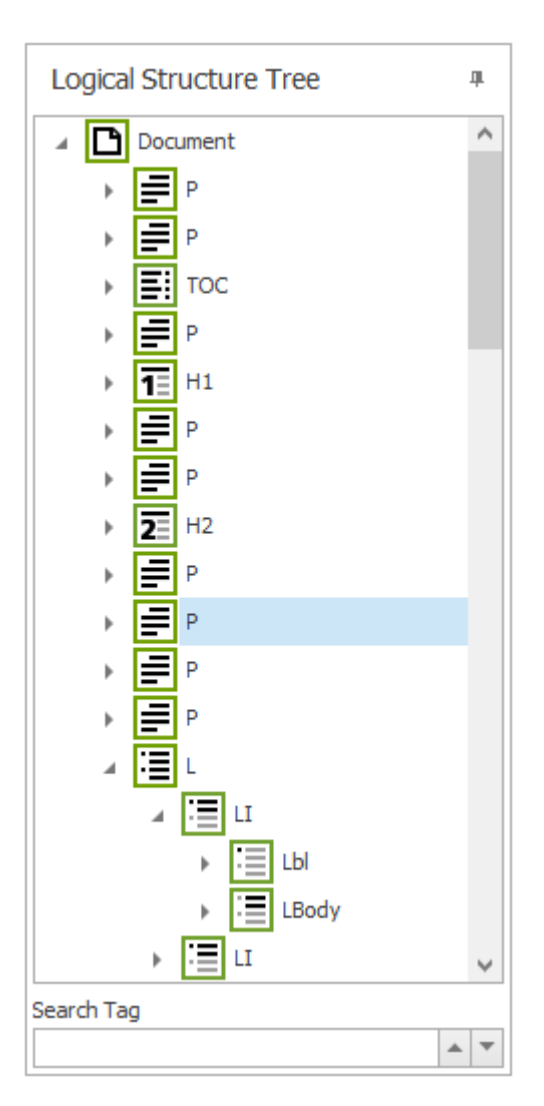

You can also edit tag names by double-clicking the tags and use the Search Tag field to search for specific tags in the structure tree.

### <span id="page-13-0"></span>**Task panes**

There are several task panes that you can use to view the results of a PDF/UA check, and to edit the properties, settings, and tags in your PDF document.

### Properties task pane

The Properties task pane shows all the properties and attributes for the tag that you select in the Logical Structure Tree pane. You can change all properties of the selected tag, including the structure type.

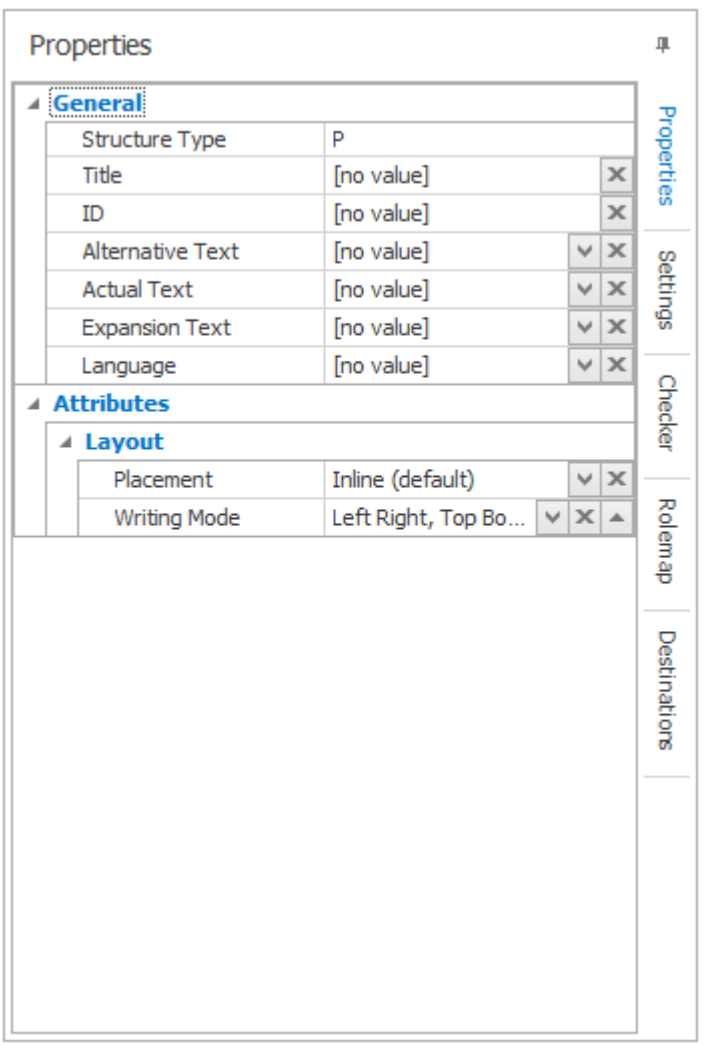

### Settings task pane

Use the Settings task pane to specify several general settings for your PDF document that are relevant to the starting view or the assistive technology used to access the document.

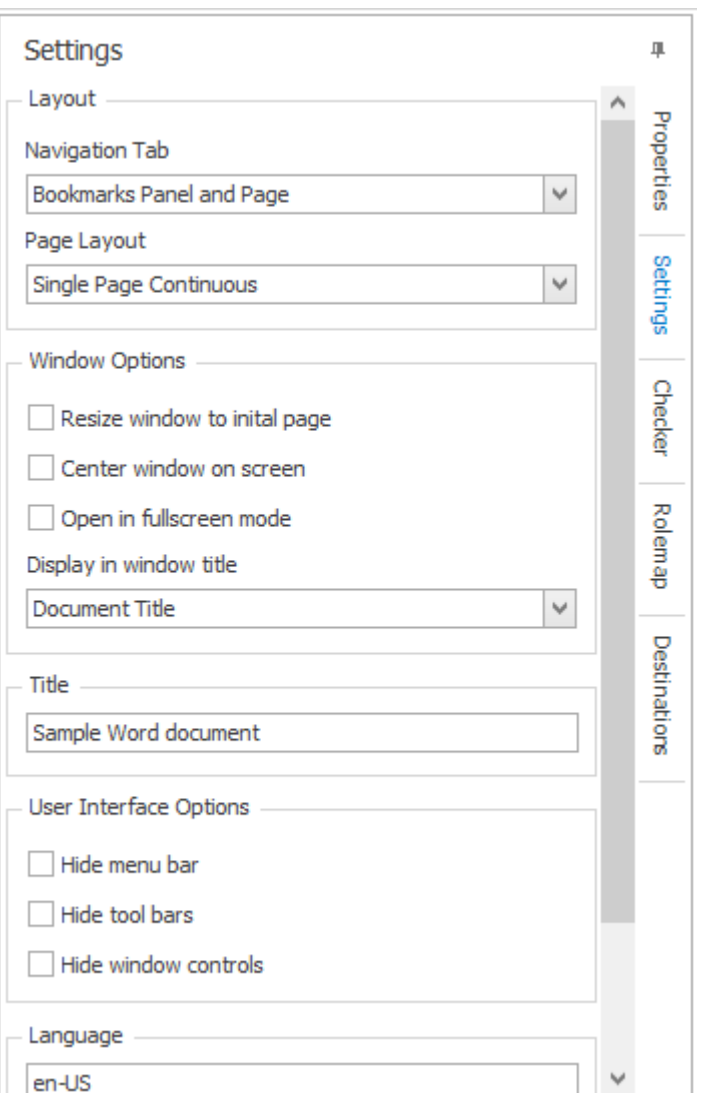

You can click Default to set standard values for layout, window options and user interface, which are preferable for accessibility. The default settings include:

### Layout

- Options for navigation tab: Bookmarks Panel and Page
- Options for page layout: Single Page Continuous

#### Window Options

- Resize window to initial page: Not activated
- Center window on screen: Not activated
- Open in full screen mode: Not activated
- Options for window title: Document Title

User Interface Options

- Hide menu bar: Not activated
- Hide tool bars: Not activated
- Hide window controls: Not activated

You must also specify an individual title and the language for the document. The title will also be the Window title, and the language will be used if no other language is defined at the tag or content level.

### Checker task pane

Use the Checker task pane to check your document for PDF/UA issues. When you first open the document, click Refresh to perform the analysis and view the list of issues.

The error messages are organized in categories. You can expand each category to see the specific issues.

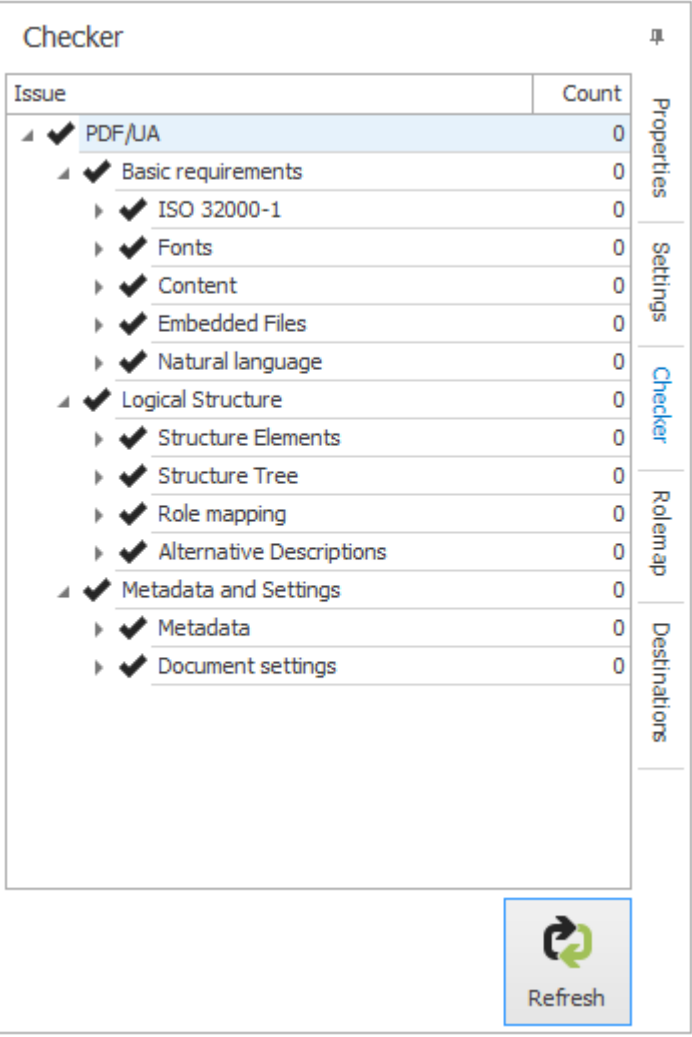

Double click on an error message to see the corresponding issue highlighted in the Document view and in the Logical Structure Tree pane.

### Role map task pane

Use the Role map task pane to review role mappings in your PDF document.

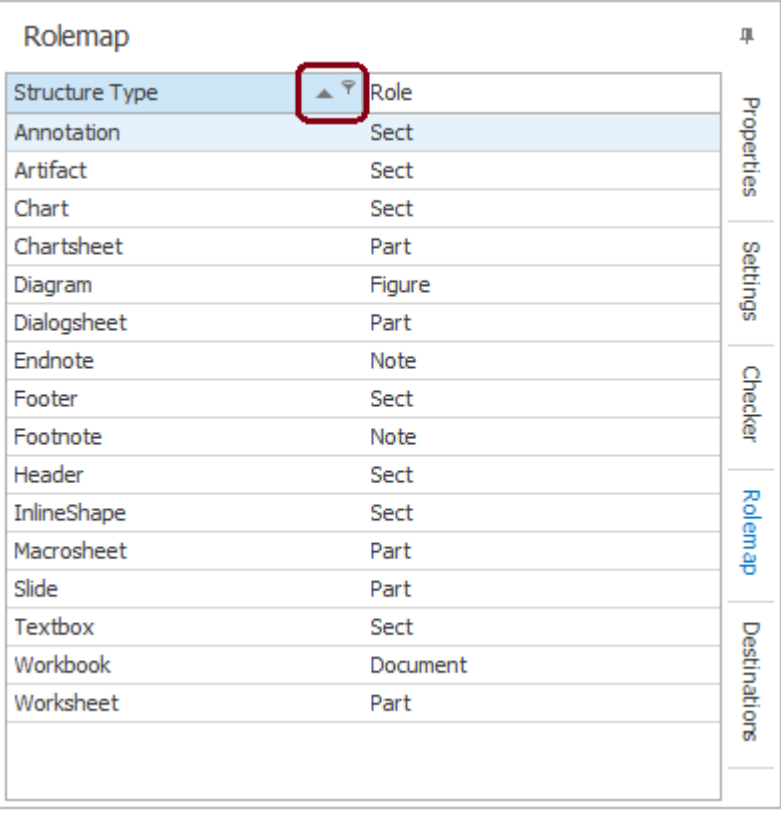

You can also sort and filter the items in the Structure Type and Role lists.

### Destinations task pane

Use the Destination task pane to review the targets of the internal links and the associated structure elements in your PDF document.

### <span id="page-17-0"></span>**Preview panel**

Use the Preview panel to see the content of your PDF document as it is presented to a screen reader or assistive technology. You can use the Preview panel to visually check the logical order and the presentation of the content.

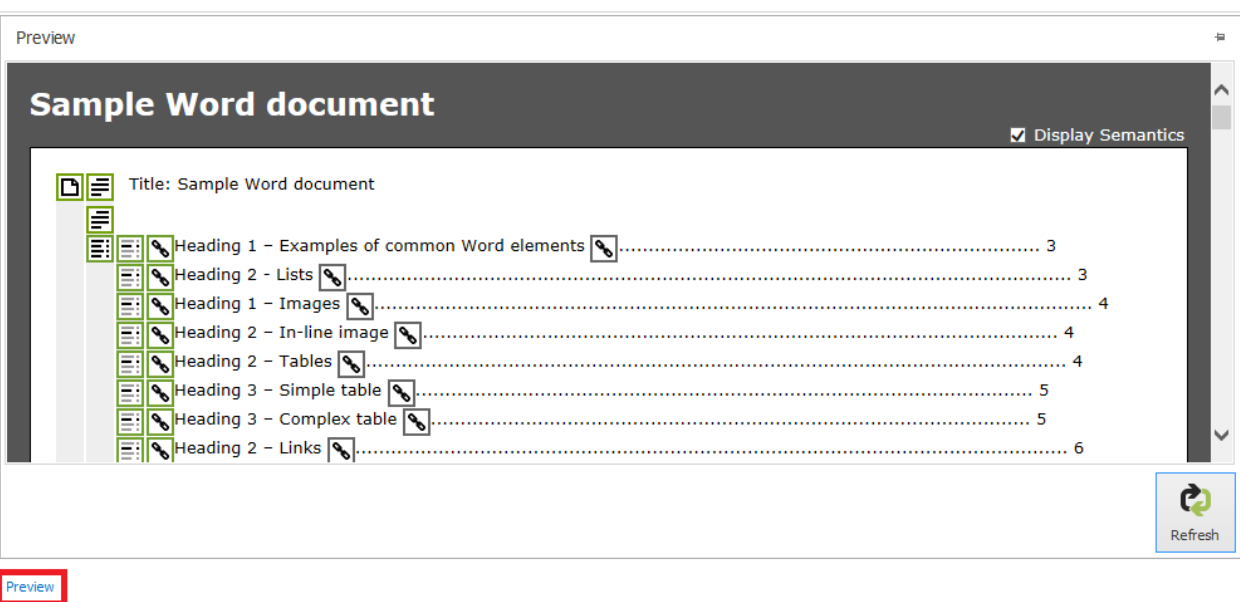

<span id="page-18-2"></span>In the Preview panel, the different structure elements are represented by symbols. For more information, go to **this article in the Help Center**<sup>[7](#page-18-1)</sup>.

# <span id="page-18-0"></span>**Checking your PDF document**

As the document author, you must evaluate the PDF document for compliance with the PDF/UA standards. Although the PDF/UA standards clearly define the requirements for accessible PDF documents, there are no authoring software applications that fully support PDF/UA. This means that, when you check your document, you often find hard-to-fix errors, which you must manually fix in the PDF document.

Usually you start with the PDF/UA check. Then you examine the errors, choose the corresponding commands, and make the corrections.

To check your PDF document:

- 1. Open the file in axesPDF®.
- 2. In the task pane, on the Checker tab, click Refresh.

The results are displayed, and they are organized in a hierarchy.

<span id="page-18-1"></span>[<sup>7</sup>](#page-18-2) [https://support.axes4.com/hc/en-us/articles/360008791960-Overview-of-the-symbols-in-the](https://support.axes4.com/hc/en-us/articles/360008791960-Overview-of-the-symbols-in-the-screenreader-preview)[screenreader-preview](https://support.axes4.com/hc/en-us/articles/360008791960-Overview-of-the-symbols-in-the-screenreader-preview)

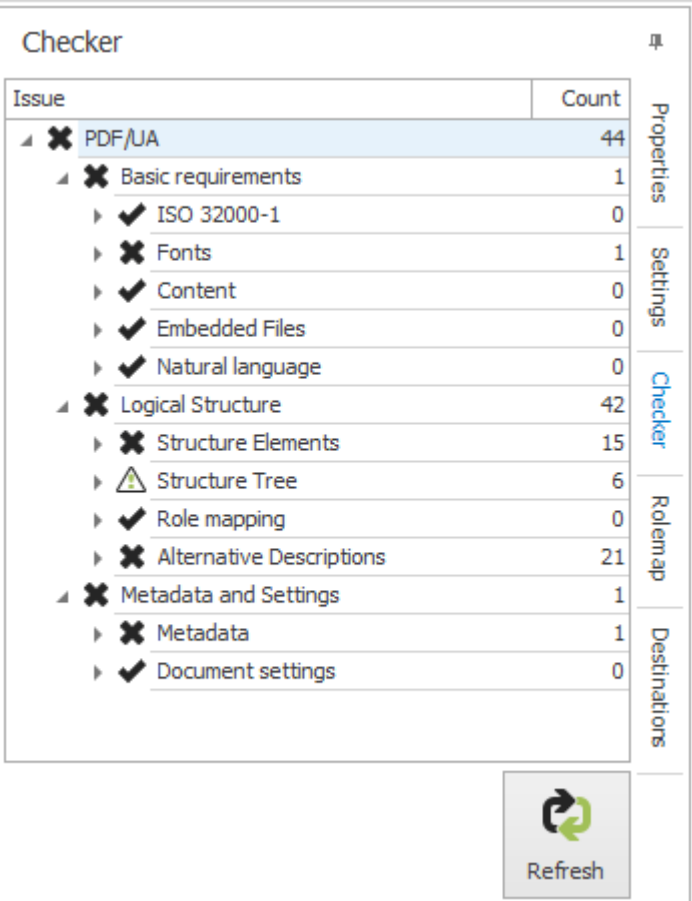

# <span id="page-19-0"></span>**Visually inspect your PDF document**

Tools like axesPDF® evaluate your PDF documents for compliance with PDF/UA, but they cannot check for all the requirements. For some requirements, you must visually inspect the document.

You visually check:

When you review the document, check for the following:

- Logical reading order
- Appropriate use of semantics and tags
- Possible accessibility issues like the use of hyphenation, or that words and passages in other languages are marked

You can use the Checker task pane and the Preview panel in axesPDF®, or the Screen reader Preview in PDF Accessibility Checker (PAC). These tools offer a simplified structure view so that you can do a visual check very easily and without deep knowledge of PDF structure elements.

# <span id="page-20-0"></span>**Fixing PDF/UA problems**

# <span id="page-20-1"></span>**Basic requirements problems**

### <span id="page-20-2"></span>**Content**

### Problem: "Artifact present inside tagged content"

A marked content element that is referenced by the logical structure contains a nested artifact.

To fix this issue:

- **1.** Remove all the artifacts by opening the **Content** ribbon tab and clicking Remove Artifacts.
- 2. Mark the content elements again by clicking **Artifact non-tagged content**.

Problem: "Tagged content present inside an Artifact"

There is a marked content container with a MCID that is nested inside an Artifact.

There is no standard method for fixing this error; you must examine the affected content.

If the related element is marked content that is not referenced by the logical structure:

- 1. Move the content out of the container.
- 2. Remove the empty marked content container by opening the **Content** ribbon tab and clicking Remove Artifacts.

Problem: "<Type> object not tagged"

The following types of objects can trigger issues if they are not tagged:

- Image objects
- Path objects
- Text objects

To fix these issues:

- 1. Determine if the object that is not tagged is relevant content.
- 2. If the object is relevant to the content, then add the required tag.
- **3.** If the object is not relevant to the content, then make it an artifact by opening the Content ribbon tab and clicking **Artifact non-tagged content**.

### <span id="page-21-0"></span>**Natural language**

Language assignments can be set on three different levels in a PDF document:

- Document level
- Structure level
- Content level

If the natural language for a document cannot be identified during a PDF/UA check, the then it cannot be determined for the following type of content in the document:

- Outline items
- Text objects
- Actual text
- Alternative text
- Alternate name of a form field
- Contents entries

To fix this issue:

1. In the Settings task pane, in the Language field, enter the required language code. For example, use "en-GB" for British English, "en-US" for US English or "de-DE" for German.

## <span id="page-21-1"></span>**Logical Structure problems**

### <span id="page-21-2"></span>**Alternative Descriptions**

Problem: "Alternative description missing for an annotation"

An alternative description about the destination of a link is missing.

To fix this issue:

1. Add an alternative description by opening the **Extras** ribbon tab and clicking Set Contents key of Link annotations.

An alternative description is added to every link tag.

### <span id="page-22-0"></span>**Notes**

Problem: "ID missing in Note structure element"

There are Note-Tags without ID.

To fix this issue:

1. On the Logical Structure ribbon tab, click Add Note IDs.

### <span id="page-22-1"></span>**Role Mapping**

Problem: "Non-standard structure type "Story" is neither mapped to a standard structure type nor to another non-standard structure type"

Every non-standard structure type must be mapped to a standard structure type. This mapping is missing from the document.

To fix this issue:

- 1. On the Logical Structure ribbon tab, click Fix Roles.
- 2. In the Fix Role mapping dialog box, map every non-standard structure type **Story** to the standard structure type Sect.

Problem: "Standard structure type '(0)' is remapped to '(1)'"

There is a Standard structure type that is remapped to another structure type. According to the PDF/UA standard, this is not allowed.

To fix this issue:

- 1. On the Logical Structure ribbon tab, click Fix Roles.
- 2. In the Fix Role mapping dialog box, delete the mapping of the standard structure type by clicking the corresponding "X".

Problem: "Structure type 0 is mapped in a circular fashion"

Why is this an issue?

There is a Standard structure type that is remapped to the same structure type. According to the PDF/UA standard, this is not allowed.

- 1. On the Logical Structure ribbon tab, click Fix Roles.
- 2. In the Fix Role mapping dialog box, delete the mapping of the standard structure type by clicking the corresponding "X".

### <span id="page-23-0"></span>**Structure Elements**

### Problem: "First heading is not on the first level"

In every document, the first heading must be an H1. Heading levels must not be skipped; for example, an H3 must not follow an H1.

To fix this issue:

1. In the Logical Structure Tree pane, double-click the first tag heading and change it to "H1".

#### Problem: "Table header cell has no associated subcells"

In a table, there are header cells (<TH>) that do not have associated data cells  $(<sub>TD</sub>)$ .

Programs like screen readers cannot recognize the relationship between the header and the data cells.

- 1. In the Checker task pane, double click the error message to move to the corresponding header cell. The header cell is also highlighted in the Logical Structure Tree pane.
- 2. For a simple table, in the Properties task pane, set the correct scope of the selected header cell.
- 3. If table header cells do not apply for a whole column or row, you have a complex table. In that case, you must set the reference between header cells and data cells by using header IDs. In the Viewer ribbon tab, click Table.

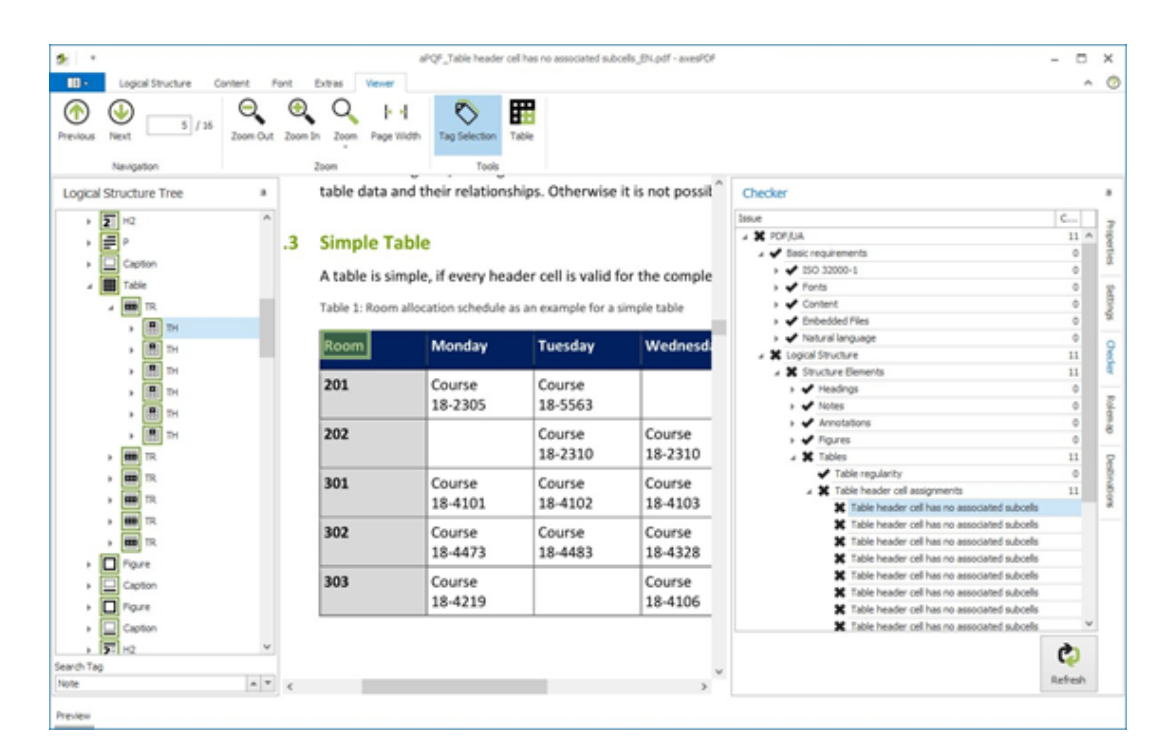

Problem: "Figure element on a single page with no bounding box"

The bounding box of a figure is missing, so the figure cannot be rendered correctly in alternate presentations.

- 1. In the Checker task pane, double-click on error so that the related figure and figure tag is highlighted.
- 2. In the **Properties** task pane, add a bounding box by clicking the " $+$ " for one of the empty attribute fields; for example, the attribute "Left". The correct bounding box is automatically created.

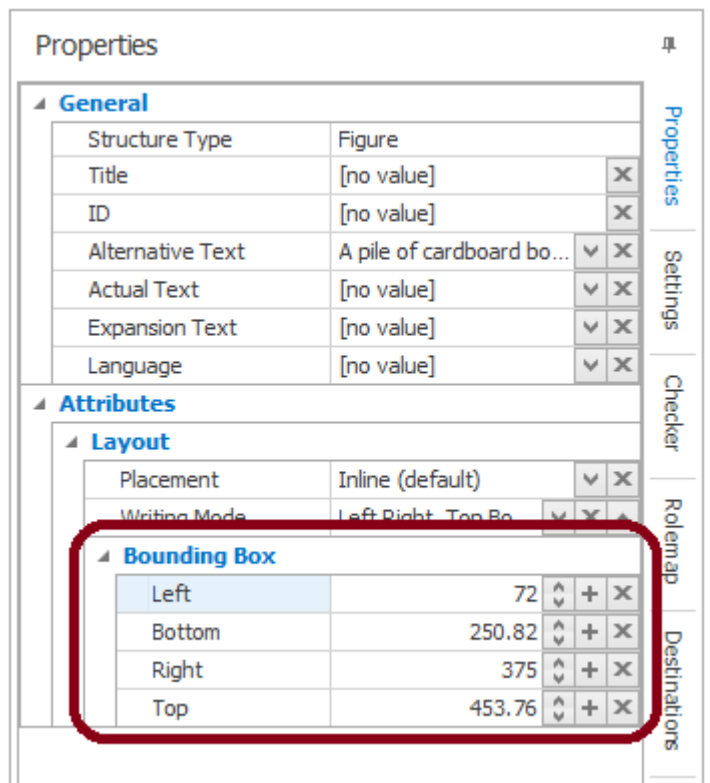

#### Problem: "Link annotation is not nested inside a Link structure element"

There is a link annotation that is not part of a link tag. In the logical structure, it is the OBJR element.

To fix this issue, add the required tag using a PDF tag editor.

Problem: "Numbered heading skips one or more heading levels"

The heading hierarchy in a document is not structurally correct. One or more heading levels is missing.

To fix this issue:

- 1. In the Checker task pane, double-click on the error so that the related heading and heading tag are highlighted.
- 2. To change the name of the heading tag, on the Logical Structure ribbon tab, click Rename Tags, and in the Rename Tags dialog box, type a new name for the selected tag.

You can also manually edit the tag name in the Logical Structure Tree pane.

### <span id="page-26-0"></span>**Structure Tree**

### Problem: "Art structure element used as root element"

The document contains an Article structure element that, semantically, is not used correctly.

To fix this issue:

- 1. In the Checker task pane, double-click the error. The corresponding tag is highlighted in the Logical Structure Tree pane.
- 2. Click the tag and enter a semantically correct root tag name; for example, "Document".

You can also create a new root tag "Document" in a PDF tag editor and then nest all other tags under it.

### Problem: "Div structure element used as root element"

The document contains Div structure elements that, semantically, are not used correctly.

To fix this issue:

- **1.** In the **Checker** task pane, double-click the error. The corresponding tag is highlighted in the Logical Structure Tree pane.
- 2. Click the tag and enter a semantically correct root tag name; for example, "Document".

You can also create a new root tag "Document" in a PDF tag editor and then nest all other tags under it.

### Problem: "Document structure element found which is not a root element"

There are Document structure elements in the document that are not used correctly.

- 1. In the Checker task pane, double-click the error. The corresponding tag is highlighted in the Logical Structure Tree pane.
- 2. Click the tag and enter a semantically correct root tag name; for example, "Part".

#### Problem: "Part structure element used as root element"

There are Part structure elements in the document that are not semantically correct.

To fix this issue:

- 1. In the Checker task pane, double-click the error. The corresponding tag is highlighted in the Logical Structure Tree pane.
- 2. Click the tag and enter a semantically correct root tag name; for example, "Document".

You can also create a new root tag "Document" in a PDF tag editor and then nest all other tags under it.

### Problem: "Possibly inappropriate use of a Figure structure element"

Some figure tags in the document are not used correctly. In most cases, it is due to the placement attribute.

The figure tag is an inline level element. If it is used as a block level element, the attribute "Placement: Block" is required. Otherwise, some assistive technologies are not able to present it correctly.

To fix this issue:

- 1. In the Checker task pane, double-click the error. The corresponding tag is highlighted in the Logical Structure Tree pane.
- 2. On the Logical Structure ribbon tab, click Fix Placement.

Problem: "Possibly inappropriate use of a Form structure element"

Some form tags in the document are not used correctly. In most cases, it is due to the placement attribute.

The form tag is an inline level element. If it is used as a block level element, the attribute "Placement: Block" is required. Otherwise, some assistive technologies are not able to present it correctly.

- 1. In the Checker task pane, double-click the error. The corresponding tag is highlighted in the Logical Structure Tree pane.
- 2. On the Logical Structure ribbon tab, click Fix Placement.

### Problem: "Possibly inappropriate use of a Formula structure element"

Some formula tags in the document are not used correctly. In most cases, it is due to the placement attribute.

The formula tag is an inline level element. If it is used as a block level element, the attribute "Placement: Block" is required. Otherwise, some assistive technologies are not able to present it correctly.

To fix this issue:

- **1.** In the **Checker** task pane, double-click the error. The corresponding tag is highlighted in the Logical Structure Tree pane.
- 2. On the Logical Structure ribbon tab, click Fix Placement.

Problem: "Possibly inappropriate use of a Note structure element"

Some note tags in the document are not used correctly. In most cases, it is due to the placement attribute.

The note tag is an inline level element. If it is used as a block level element, the attribute "Placement: Block" is required. Otherwise, some assistive technologies are not able to present it correctly.

To fix this issue:

- 1. In the Checker task pane, double-click the error. The corresponding tag is highlighted in the Logical Structure Tree pane.
- 2. On the Logical Structure ribbon tab, click Fix Placement.

Problem: "Sect structure element used as root element"

There are Section structure elements in the document that are not used correctly.

To fix this issue:

- **1.** In the **Checker** task pane, double-click the error. The corresponding tag is highlighted in the Logical Structure Tree pane.
- 2. Click the tag and enter a semantically correct root tag name; for example, "Document".

You can also create a new root tag "Document" in a PDF tag editor and then nest all other tags under it.

# <span id="page-29-0"></span>**Metadata and Settings problems**

### <span id="page-29-1"></span>**Document Settings**

### Problem: "DisplayDocTitle entry is not set"

The file name is set as the window title; it should be the title of the document.

To fix this issue:

### 1. In the Settings task pane, click Default.

The standard settings for accessibility are applied to your document and the document title is set as the window title.

#### Problem: "Tab order entry in page with annotations not set to S"

The setting that specifies that the tab order should orientate on the logical structure is missing for one page, for several pages, or for the whole document.

To fix this issue:

1. On the Extras ribbon tab, click Set Tab Order.

### <span id="page-29-2"></span>**Metadata**

#### Problem: "Title missing in document's XMP metadata"

The document is missing a title.

To fix this issue:

1. In the Settings task pane, in the Title field, enter the title of the document.

You can also add a document title using a PDF editor.

#### Problem: "PDF/UA identifier missing"

The document is not marked as compliant with PDF/UA by the required XMP file.

To fix this issue:

1. On the Extras ribbon tab, click Add PDF/UA identifier.

# <span id="page-30-0"></span>**Glossary**

Here is a list of terms used in the tools that you use to create and test PDF documents.

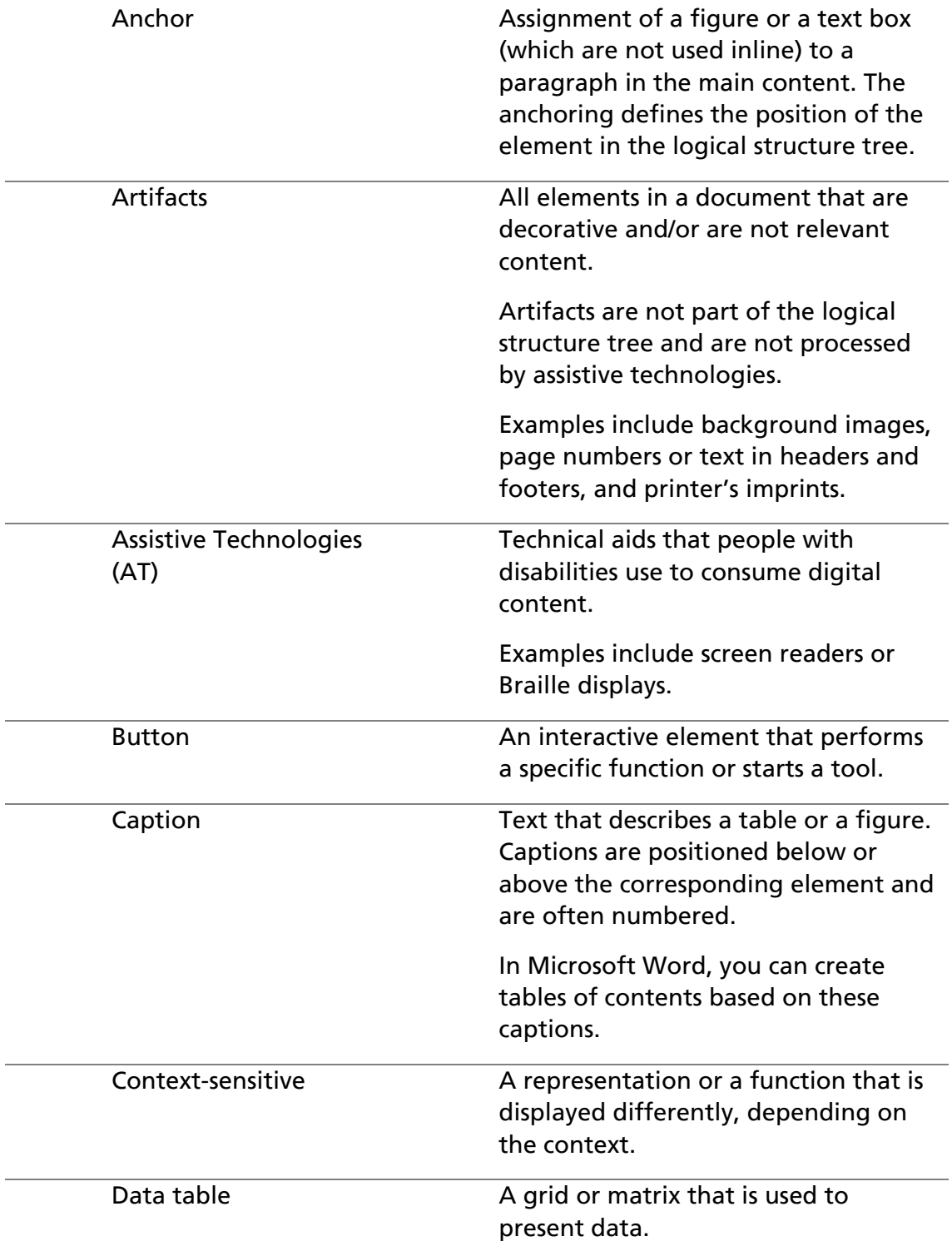

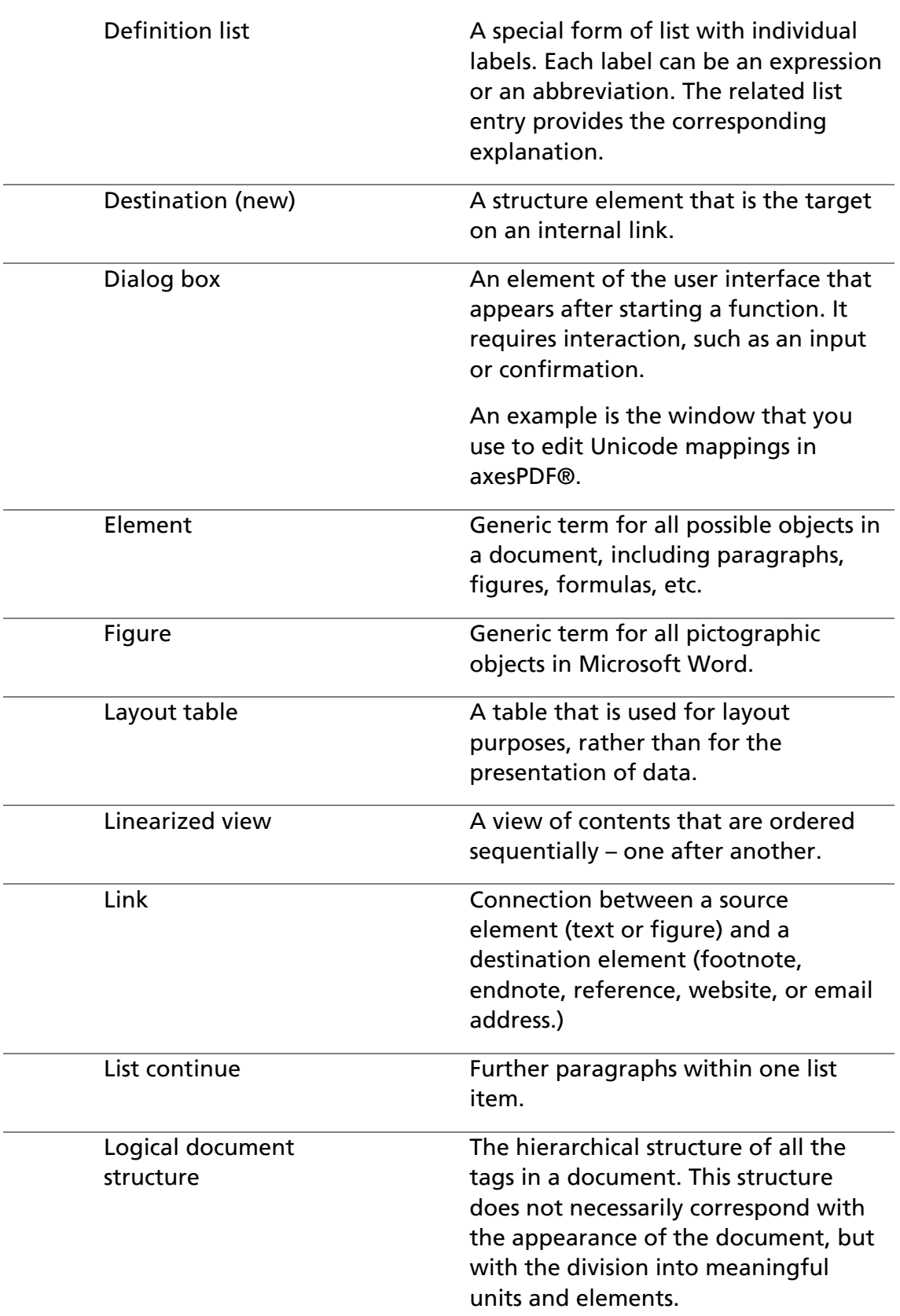

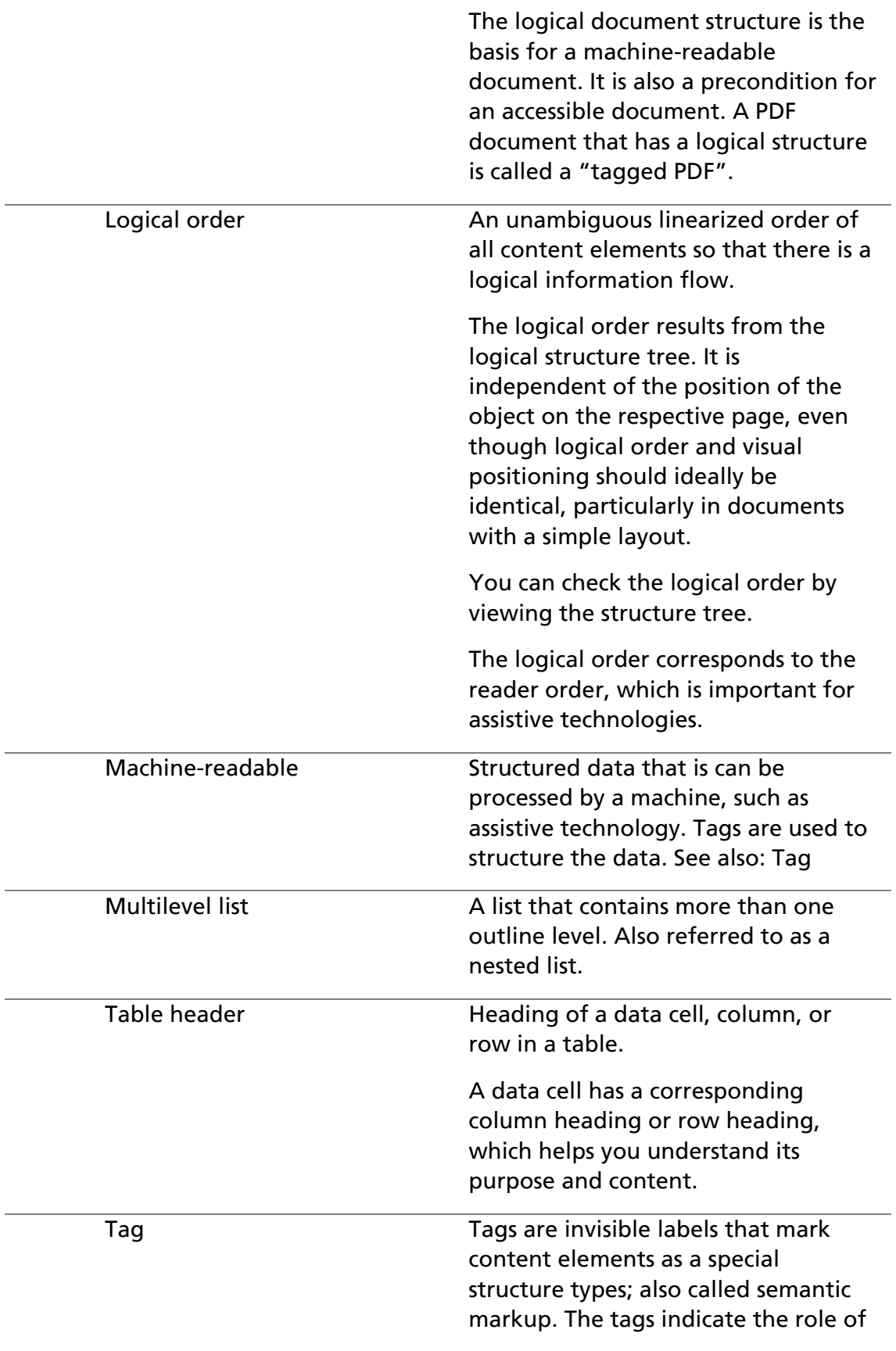

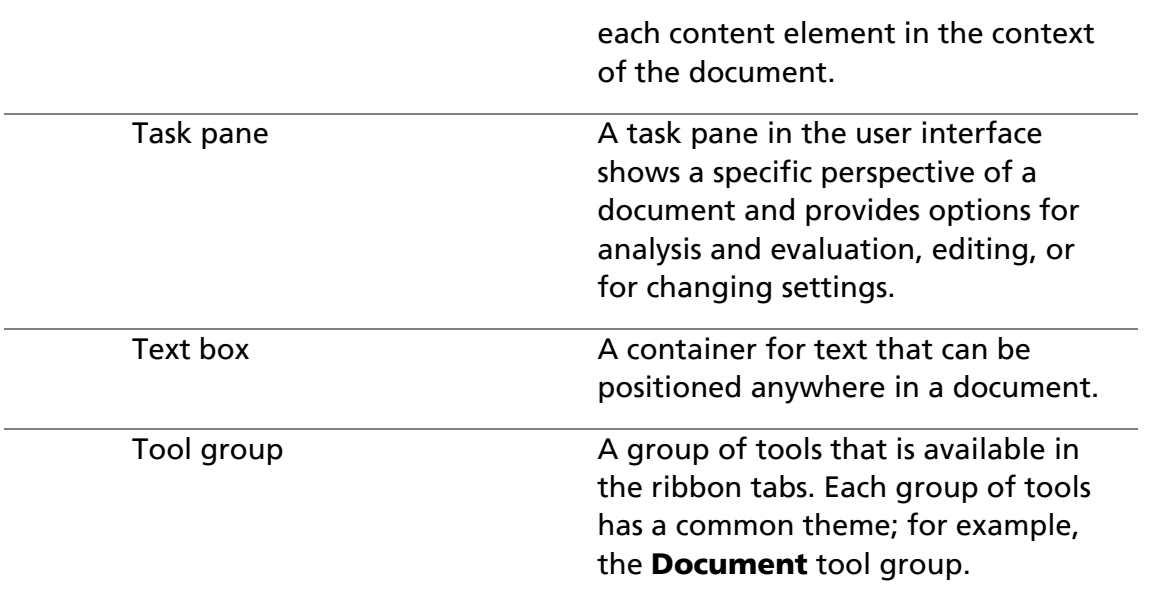